# How to install and run dbForge Studio for SQL Server on Linux & macOS

Setting up your favorite IDE using CrossOver

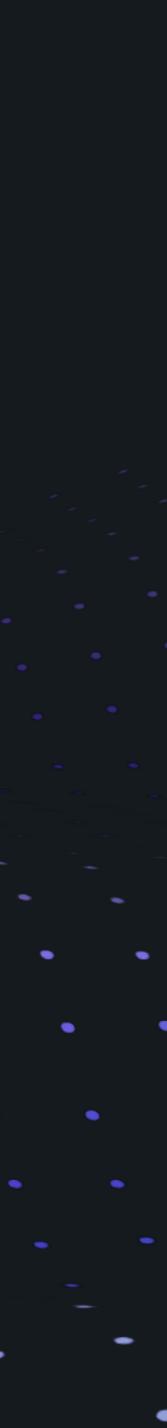

## What is dbForge Studio for SQL Server?

Top-class IDE for developing, managing, and administering SQL Server databases

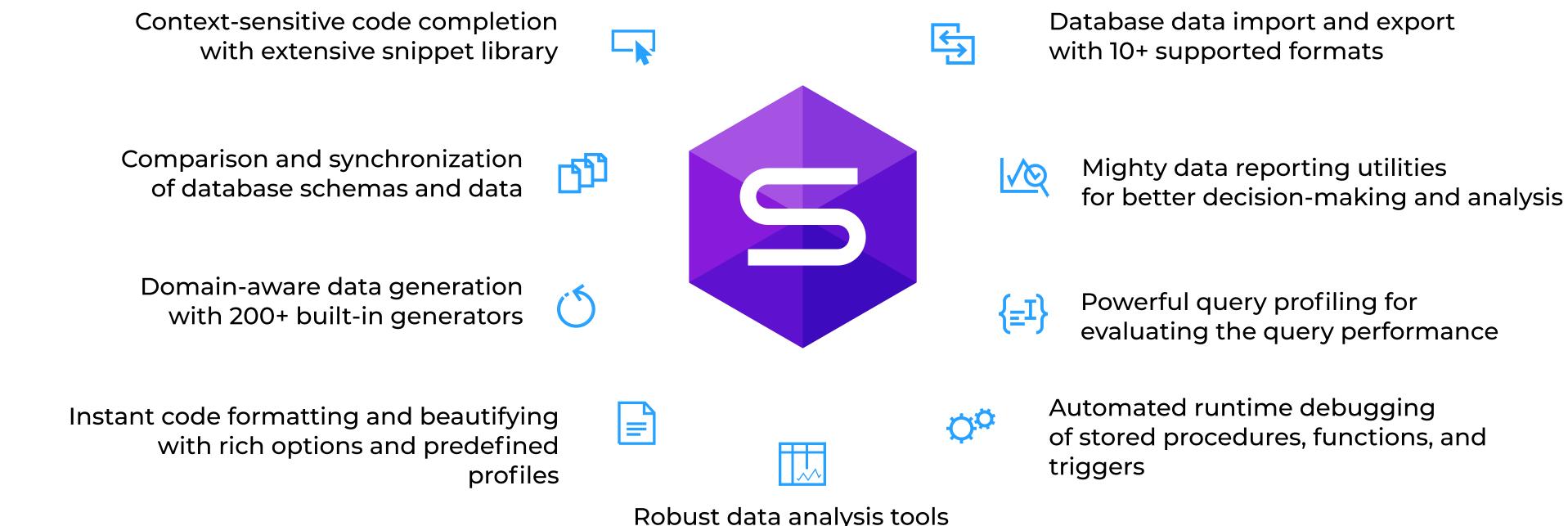

Robust data analysis tools with charts and pivot tables

WATCH THE INTRODUCTORY VIDEO

**EXPLORE THE FEATURES** 

## How to install and run dbForge Studio on Linux & macOS

You can run dbForge Studio for SQL Server on a Mac or Linux machine without compromising your experience. For that purpose, you can use <u>CrossOver</u>, a commercial compatibility solution that allows running Windows apps on macOS and Linux.

Unlike virtualization machines (such as VirtualBox and Parallels Desktop), CrossOver does not require you to purchase a new Windows license, then install and configure the OS. Everything is much simpler. CrossOver is just an app that runs on macOS or Linux and allows you to create customizable Windows environments and store them in separate containers called bottles. That said, once you create a bottle, you can install a Windows application into it and run it from there.

Note that you can create as many bottles as you need. Moreover, you can store multiple Windows applications in a single bottle, if these applications require the same configuration.

And when it comes to convenience in daily work, it's near perfect: you just launch the CrossOver app on your Mac or Linux machine and run the Studio in it, plain and simple.

#### To make dbForge Studio for SQL Server run on Linux or macOS, take the following steps:

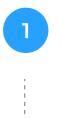

#### **Download and install**

CrossOver Linux or CrossOver Mac, depending on the operating system you are using.

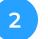

#### Install dbForge Studio

Install dbForge Studio and the prerequisite software it requires

#### 3

#### Run dbForge Studio

Run dbForge Studio on your Mac or Linux machine and enjoy the ride!

## **Download and install CrossOver Linux/Mac**

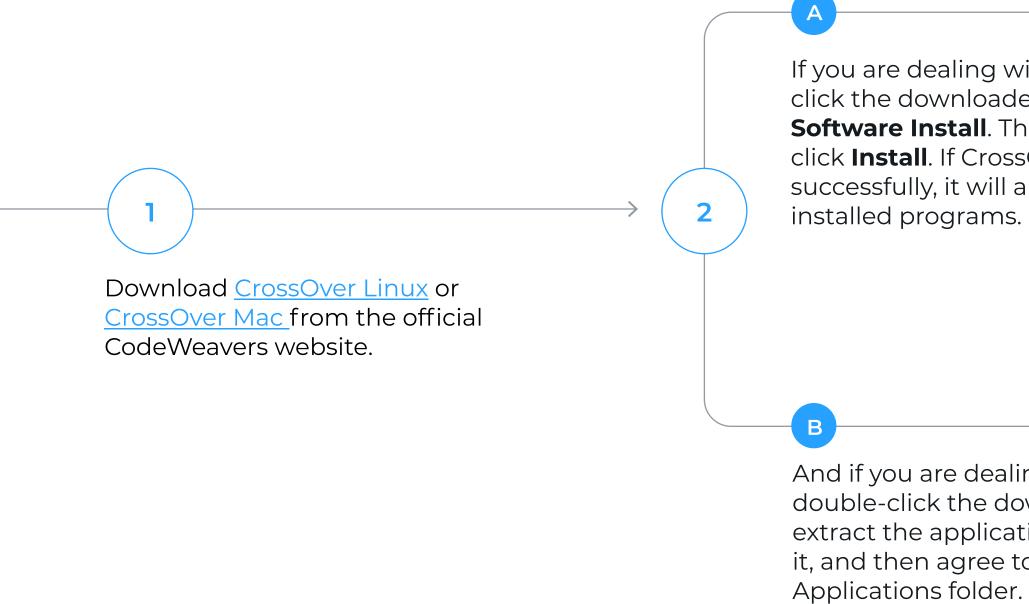

If you are dealing with CrossOver Linux, rightclick the downloaded .deb package and select **Software Install**. Then, in the next window, click Install. If CrossOver gets installed successfully, it will appear on the list of

> Launch CrossOver and proceed to install dbForge Studio and the prerequisite software it depends on.

3

And if you are dealing with CrossOver Mac, double-click the downloaded archive to extract the application, click **Open** to launch it, and then agree to move it to your

## Install dbForge Studio in a CrossOver bottle

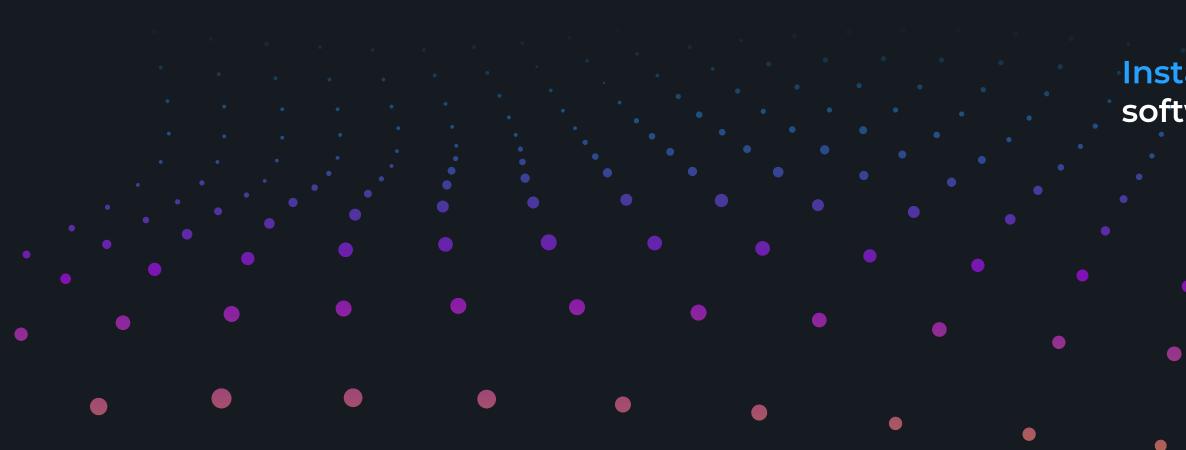

To run properly, dbForge Studio for SQL Server depends on .NET Framework 4.7.2; thus before installing the Studio, you need to make sure that the environment it will operate in meets the prerequisite requirements. Therefore, your first step is to install the .NET Framework 4.7.2 package into a bottle where dbForge Studio will be installed later.

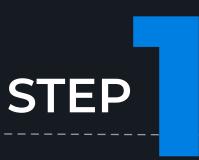

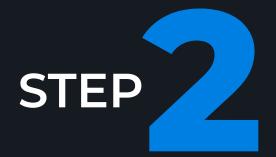

#### **Install** the prerequisite

software

Install dbForge Studio

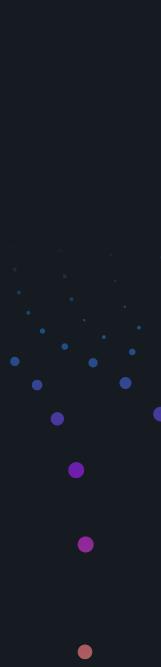

## Step 1. Install the prerequisites

Open CrossOver. On the Install a Windows Application page, start typing "Microsoft .NET Framework 4.7.2" in the search box. Then click Microsoft .NET Framework 4.7.2 in the results.

| =         | CrossOver                        |                                   | _                                      |
|-----------|----------------------------------|-----------------------------------|----------------------------------------|
| CROSSOVER | Install a Windows Applic         | ation                             |                                        |
|           | Q :rosoft .NET Framework         | n't find what you're looking for? | Install an unlisted applicat           |
| Home      |                                  |                                   |                                        |
| 🖆 Install | Microsoft .NET Framework 3.5     | Microsoft                         | .NET Framework 3.5 Se<br>★★ Runs Great |
| Bottles   | ◆ ☆ ☆ ☆ ☆ Will Not Install       | * ***                             | Runs Great                             |
|           | Microsoft .NET Framework 4.0     | 🛻 д Microsoft                     | .NET Framework 4.5                     |
|           | Runs Great                       | 💝 ☆☆☆                             | .NET Framework 4.5                     |
|           | Microsoft .NET Framework 4.5.1   | Microsoft                         | .NET Framework 4.5.2                   |
|           |                                  | ♀ ★★☆                             | .NET Framework 4.5.2                   |
|           | 🛻 🕫 Microsoft .NET Framework 4.6 | 🛻 🕫 Microsoft                     | .NET Framework 4.6.1                   |
|           |                                  | ♥ ★★★                             | .NET Framework 4.6.1                   |
|           | Microsoft .NET Framework 4.6.2   | 🛻 д Microsoft                     | .NET Framework 4.7.2                   |
|           | Runs Great                       | ♥ ★★★                             | Runs Great                             |

2

#### On the dedicated .NET Framework 4.7.2, page, click Install

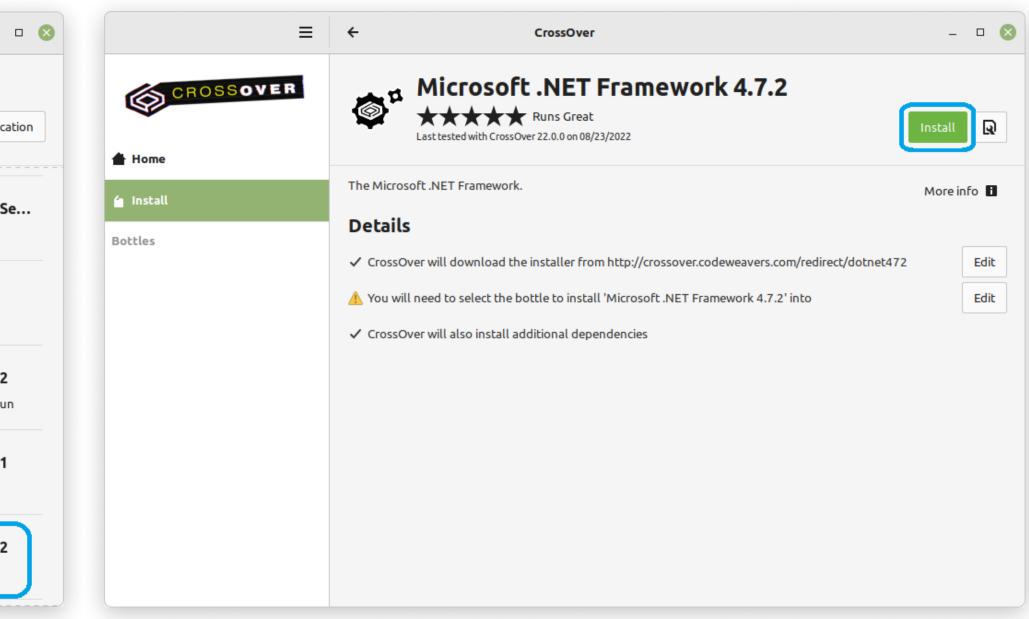

You will be prompted to select a bottle for the .NET Framework package to be installed into. Click **Select a Bottle** to either create a new bottle or select the Windows 10 64-bit bottle type. Then click **Done**. An existing one.

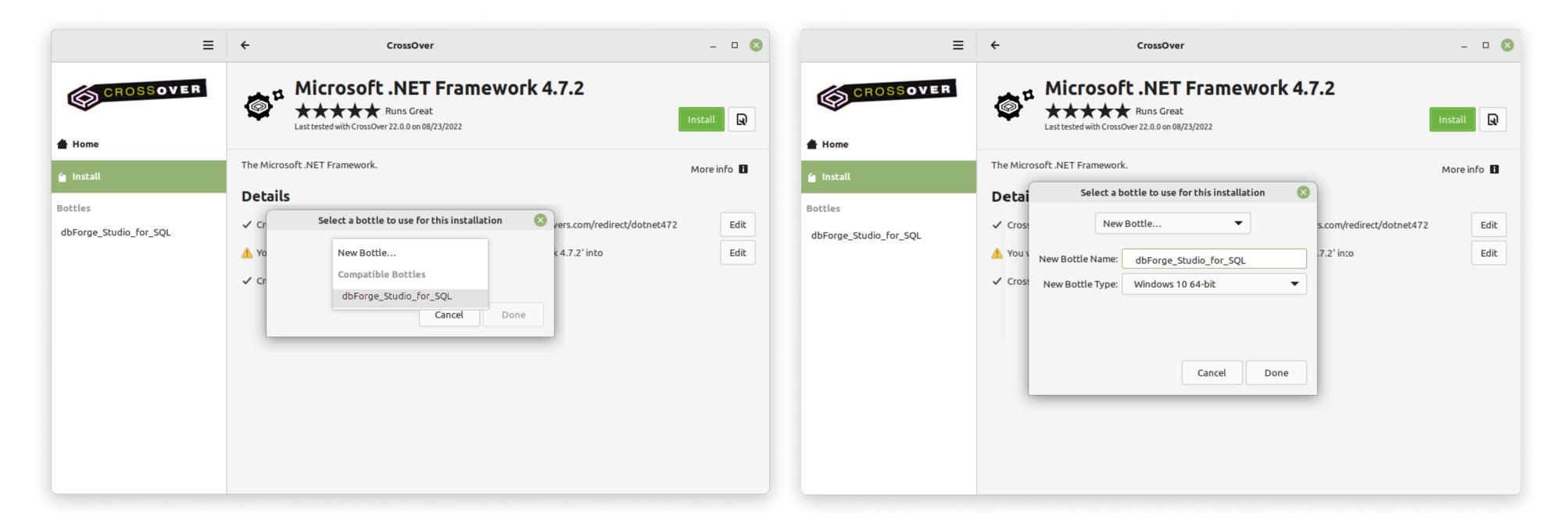

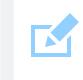

3

If CrossOver freezes at some point while installing the .NET Framework 4.7.2 package, abort the installation and start the process anew, having selected the same bottle.

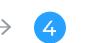

5

The installation of the .NET Framework package begins. Please note that it After the successful installation of the last required component - .NET may take some time. And if you have previously selected a bottle where .NET Framework 4.7.2 - click Finish. Now CrossOver is ready to install dbForge Framework 4.7.2 is already installed, this step will be skipped automatically. Studio for SQL Server.

The installer will guide you through all the steps. You will need to agree to the license terms and confirm the reboot of the bottle environment by clicking Restart Now after each prerequisite is installed. Note that your machine will not be rebooted, only the bottle will.

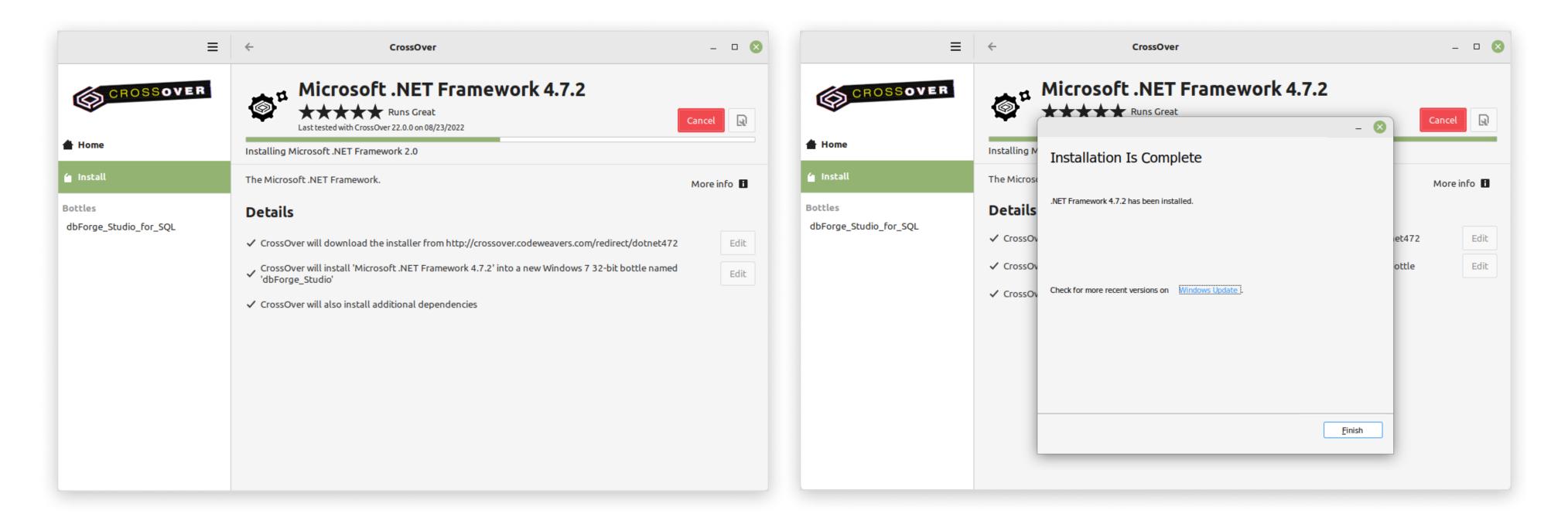

| $\left( \begin{array}{c} \\ \end{array} \right)$ |  |
|--------------------------------------------------|--|
| 0                                                |  |
|                                                  |  |

## **Step 2.** Install dbForge Studio

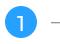

Go to the newly created bottle and click either **Install** in the lower left corner of the screen or **Install Application into Bottle** under **Bottle Actions**.

| ≡                                         | CrossOver                            | -                                               |
|-------------------------------------------|--------------------------------------|-------------------------------------------------|
| CROSSOVER                                 | dbForge_Studio_for_SQL               | Bottle Type: Windows 10 64-bit<br>Status: Ready |
| <ul> <li>Home</li> <li>Install</li> </ul> |                                      | Run Command                                     |
| -                                         |                                      | ▼ Bottle Actions                                |
| Bottles                                   |                                      | Open C: Drive                                   |
| dbForge_Studio_for_SQL                    |                                      | Install Application into Bottl                  |
|                                           |                                      | Quit All Applications                           |
|                                           | No applications found in this bottle | Delete Bottle                                   |
|                                           | No applications found in this bottle | ▼ Advanced Options                              |
|                                           |                                      | DXVK                                            |
|                                           |                                      | CSMT                                            |
|                                           |                                      | ESync                                           |
|                                           |                                      | High Resolution Mode                            |
|                                           |                                      | Control Panels                                  |
|                                           |                                      | Bottle Details                                  |

Before you begin, <u>download</u> the dbForge Studio installer file and place it in a folder of your choice.

 $\longrightarrow$ 

2

On the Install a Windows Application page, click Install an unlisted application.

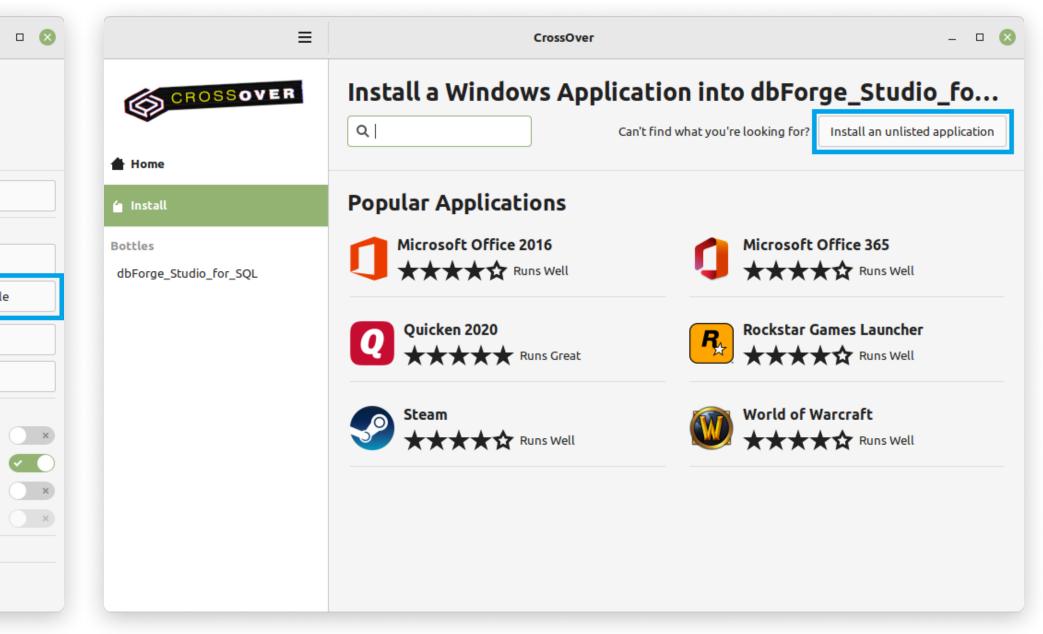

3

On the Unlisted Application page, click Install.

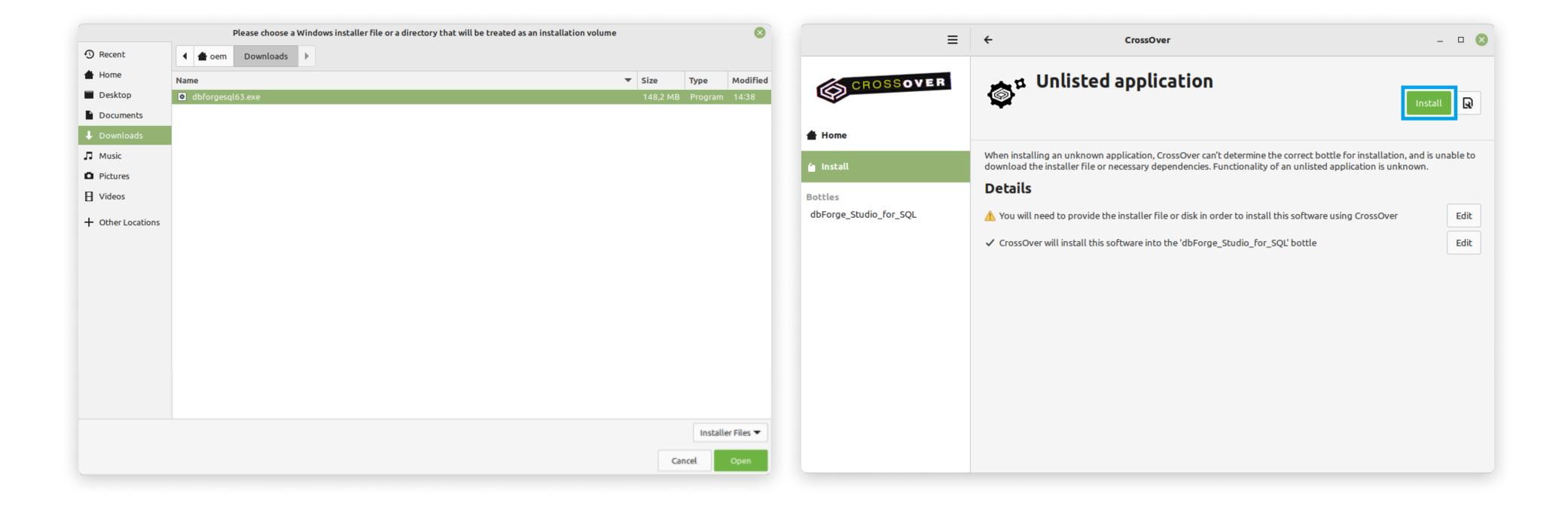

4

Now you need to specify the location of the previously downloaded installer file (in our case, it is the default Downloads folder). Find and select the required file and click **Open**. In CrossOver Mac, the corresponding button is called **Choose installer**.

(5)

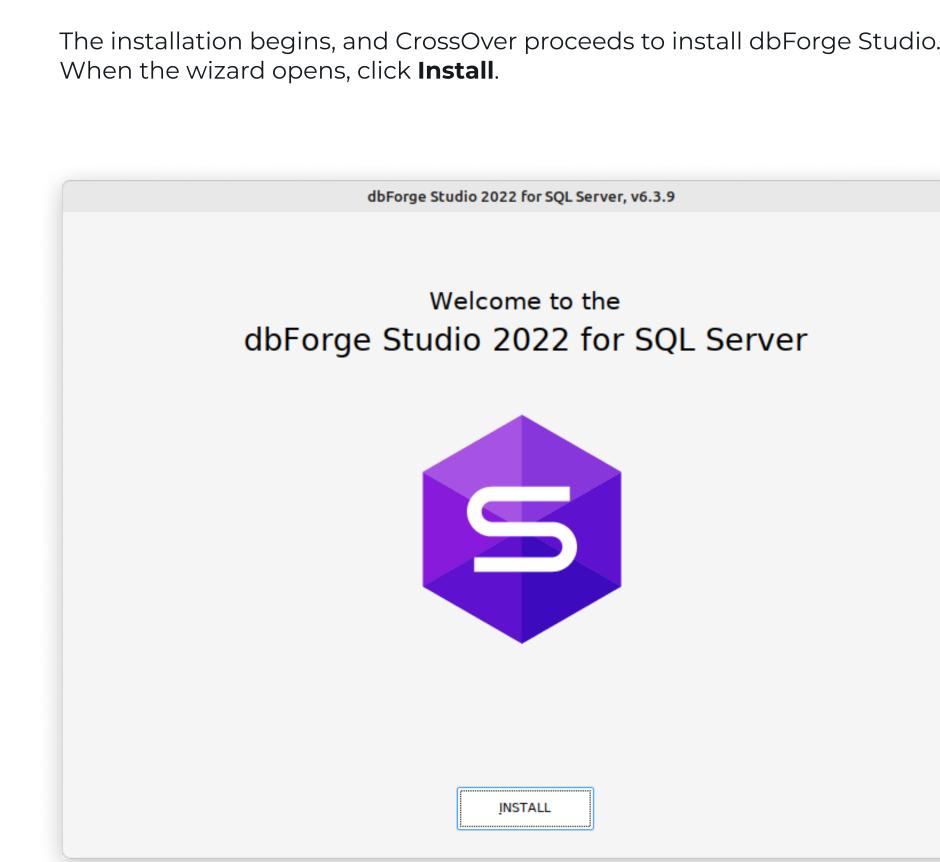

| Э. | On the Select Destination page, select the destination folder for the Studio |
|----|------------------------------------------------------------------------------|
|    | and click <b>Next</b> .                                                      |

(6)

| 8 | dbForge Studio 2022 for SQL Server, v6.3.9                                                                                      | 8 |
|---|----------------------------------------------------------------------------------------------------|---|
|   | Select Destination                                                                                                    |   |
|   | Setup will install dbForge Studio 2022 for SQL Server into the following folder.                                                |   |
|   | C:\Program Files\Devart\dbForge Studio for SQL Server Browse Browse                                                             |   |
|   | Restore default location                                                                                                    |   |
|   | ✓ Create a <u>d</u> esktop shortcut                                                                                             |   |
|   |                                                                                                    |   |
|   |                                                                                                    |   |
|   |                                                                                                    |   |
|   | By clicking the 'NEXT' button you accept the terms of <u>License Agreement</u><br>and participate in <u>Improvement program</u> |   |
|   | BACK                                                                                                    |   |

7

| File Associa                        | dbForge Studio 2022 for SQL Server, v6.3.9             |
|-------------------------------------|--------------------------------------------------------|
| Specify file exte                   | ensions that will be associated with this application. |
| ✓ <u>SQL</u> scripts (              | *.sql)                                                 |
| ✓ SQL plan (*                       | •                                                      |
| ✓ Master-Detail                     | l files (*.mdet)                                       |
| ☑ Database <u>D</u> i               | agrams (*.dbd)                                         |
| ✓ Data <u>Reports</u>               | s (*.rdb)                                              |
| ☑ Data <u>c</u> ompa                | rison files (*.dcomp)                                  |
| <mark>⊘ Sch</mark> ema c <u>o</u> m | iparison files (*.scomp)                               |
| ✓ Database sc                       | hema snaps <u>h</u> ot files (*.snap)                  |
| ⊠ Data <u>g</u> enera               | tion files (*.dgen)                                    |
| ✓ Server event                      | s profiler files (*.ssp)                               |
| ✓ Doc <u>u</u> menter               | files (*.ddoc)                                         |
| Select All                          |                                                        |
| Select All                          |                                                        |

On the **Startup Optimization** page, select the preferred option and click **Next**. Note that if you opt to generate images, the installation will require a bit of extra time, but the application launch will commence faster in the future.

#### dbForge Studio 2022 for SQL Server, v6.3.9

#### Startup Optimization

8

Startup optimization uses the standard Ngen.exe tool that improves the performance of the .NET applications. Ngen.exe generates native images, which are files containing compiled processor-specific machine code, and installs them into the native image cache on the local computer.

- <u>Generate images for all assemblies during the installation (recommended)</u>
   The installation process will take several minutes to complete. The application will start significantly faster.
- Generate images for all assemblies in the background
   No extra time needed during the installation. Application startup may be slower until optimization process is finished in the background.
- Do not generate images

Application startup will not be optimized. Recommended to use only in case you have issues with options above.

BACK

<u>NEXT</u>

 $\otimes$ 

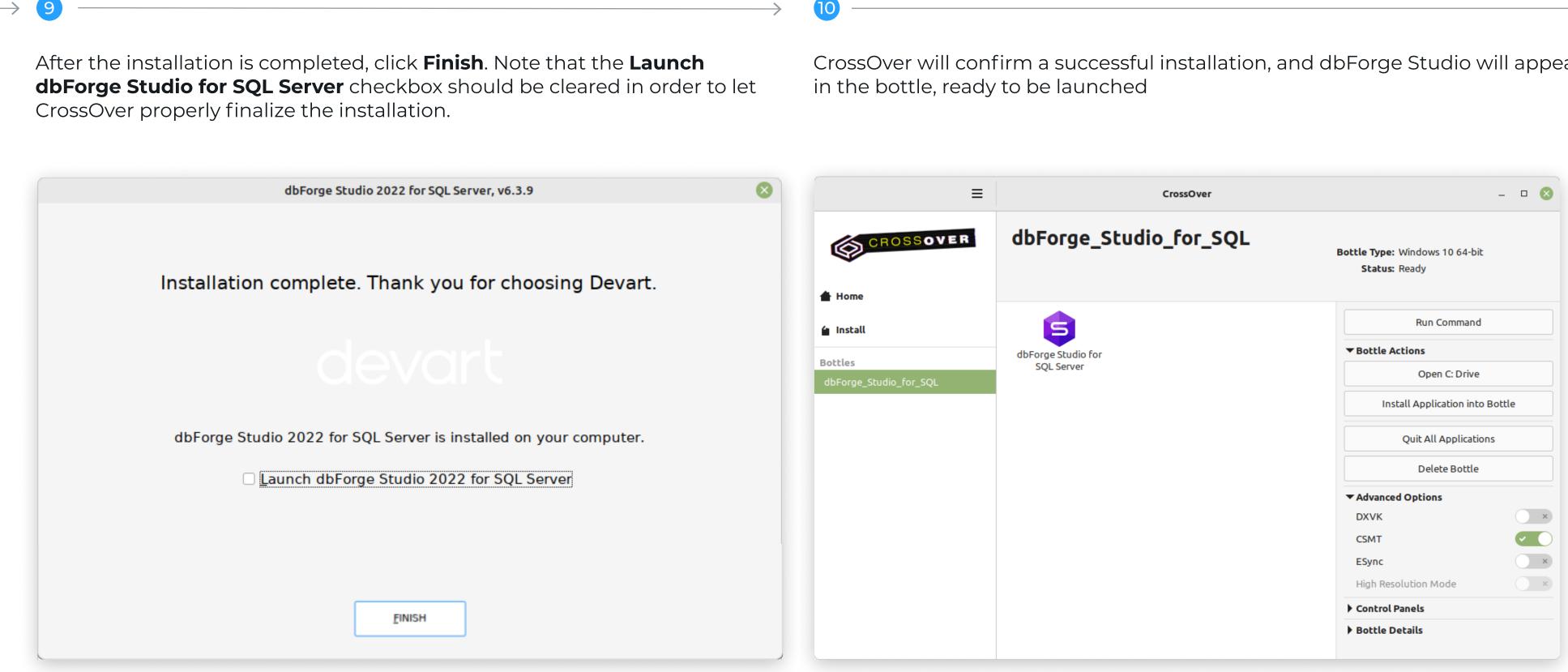

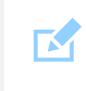

Before you launch the Studio, we suggest you turn on the **High Resolution Mode** toggle in the bottle configuration under **Advanced** Settings. Then reboot the bottle by clicking Reboot Bottle and Enable High Resolution Mode. This will make your work with the Studio more convenient.

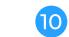

CrossOver will confirm a successful installation, and dbForge Studio will appear

## What do you get with dbForge Studio?

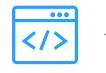

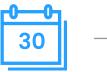

#### One IDE for all tasks

You don't have to download, set up, and then switch between multiple apps; dbForge Studio is a single solution where every tool is always at hand. And it was designed to cover nearly any task related to SQL Server database development.

#### Free 30-day trial

You get a month of free use to see how well the Studio tackles your tasks. Then you will be able to compare the editions it comes in—and pick the one that best suits your needs and budget.

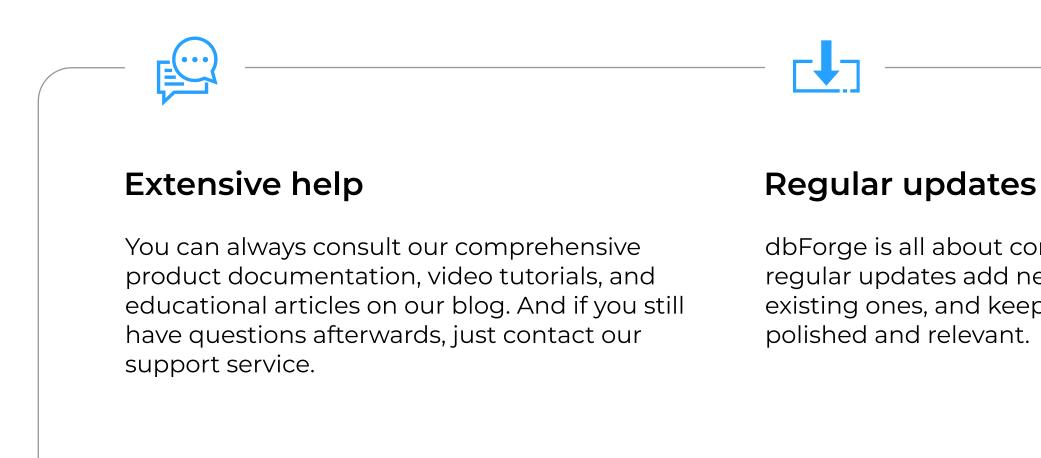

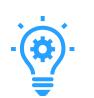

#### Fast learning

You can start working effectively with the Studio from day one. The UI is so intuitive that you already know how to use it; and it actually won't take long to master the in-depth features.

dbForge is all about continuous evolution; our regular updates add new features, enhance the existing ones, and keep our products always

#### Bonuses for enterprise clients

A special mention should be made of our enterprise clients, who receive product demos, special offers, bulk discounts, and overall assistance with installing and setting up dbForge tools effortlessly.

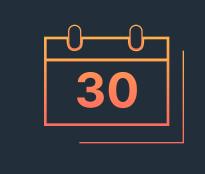

Download dbForge Studio for SQL Server for a free 30-day trial today!

**DOWNLOAD FREE TRIAL** 

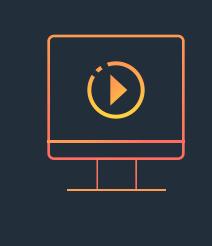

Download CrossOver to run dbForge Studio on Linux or macOS

**DOWNLOAD CROSSOVER** 

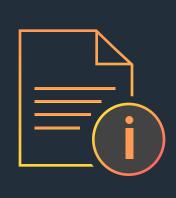

Refer to the product documentation for additional information

**GO TO DOCUMENTATION** 

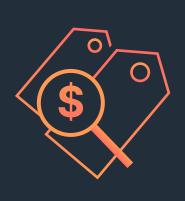

Compare our pricing options and choose the one that suits you best

**COMPARE PRICING OPTIONS**